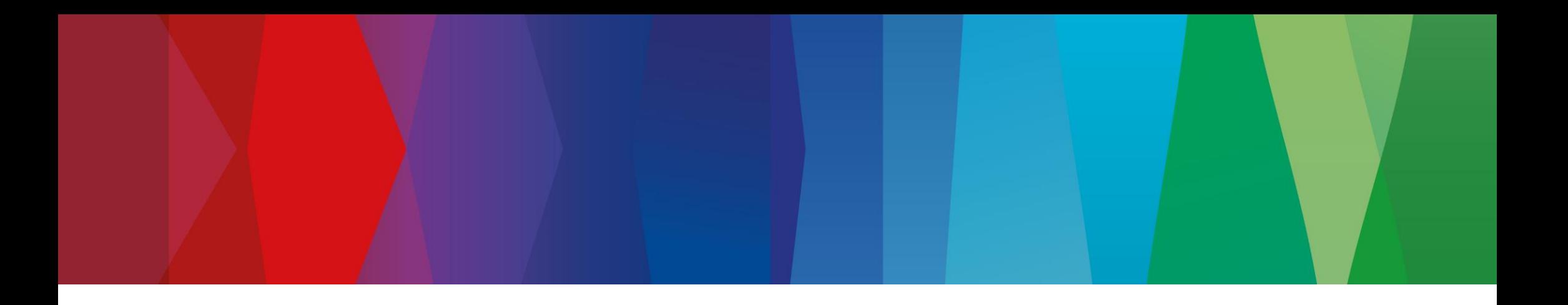

# **Klickanleitung**

WEB\_ASN\_PACK\_2

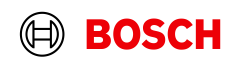

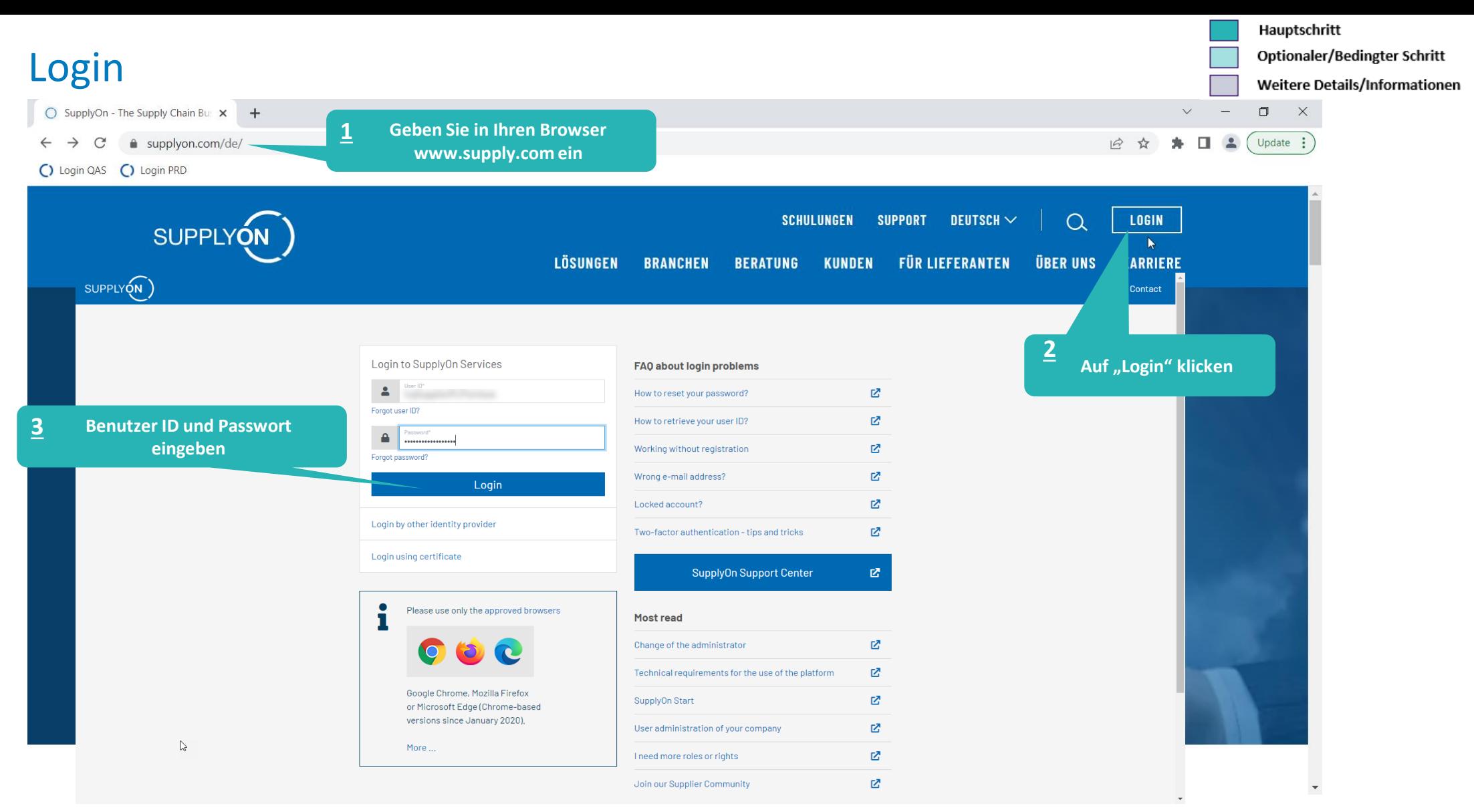

### **Internal** | GS/PSD33 | 2023-02-28

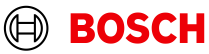

Hauptschritt

Optionaler/Bedingter Schritt

Weitere Details/Informationen

# Supply Chain Collaboration

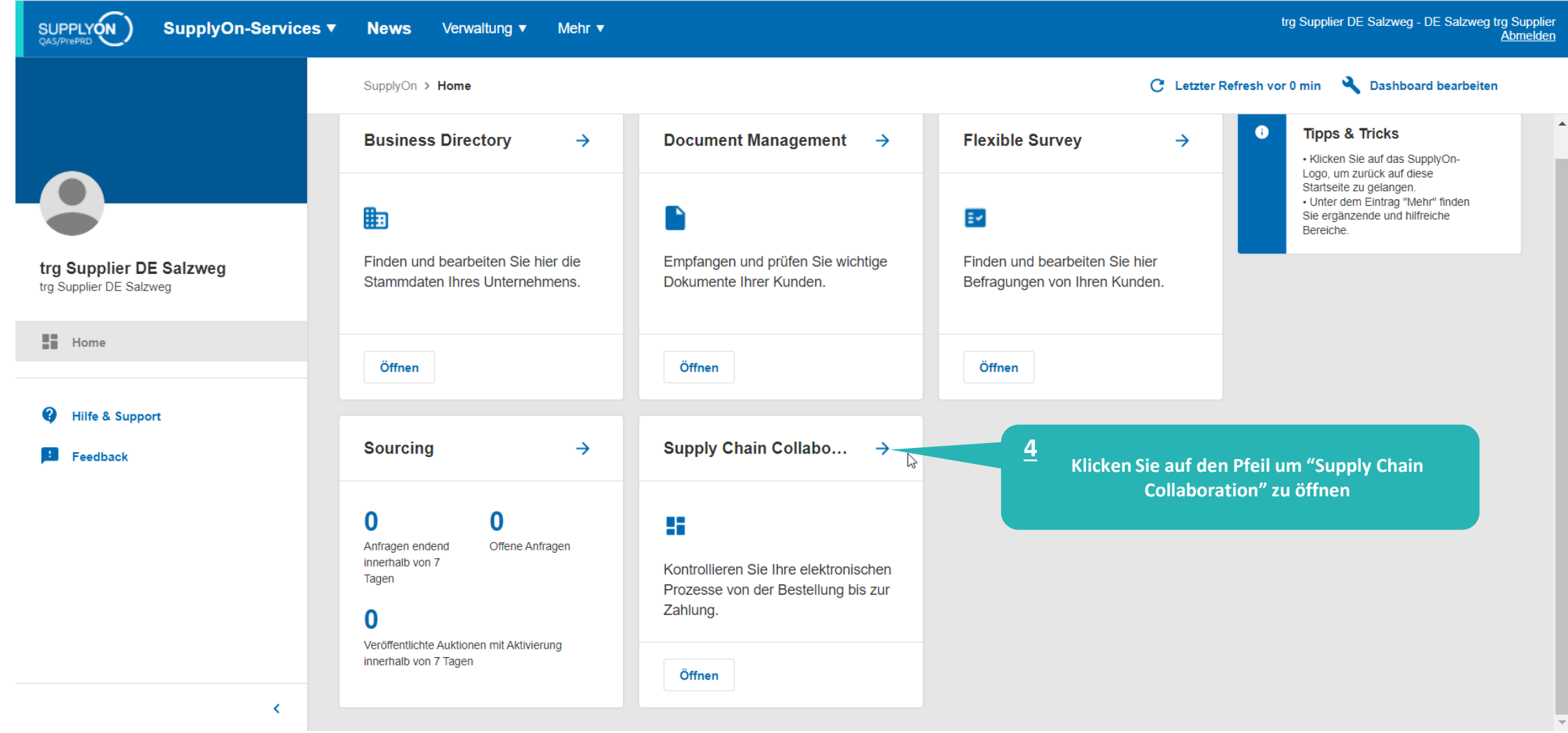

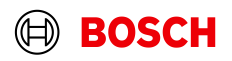

# FPA anlegen

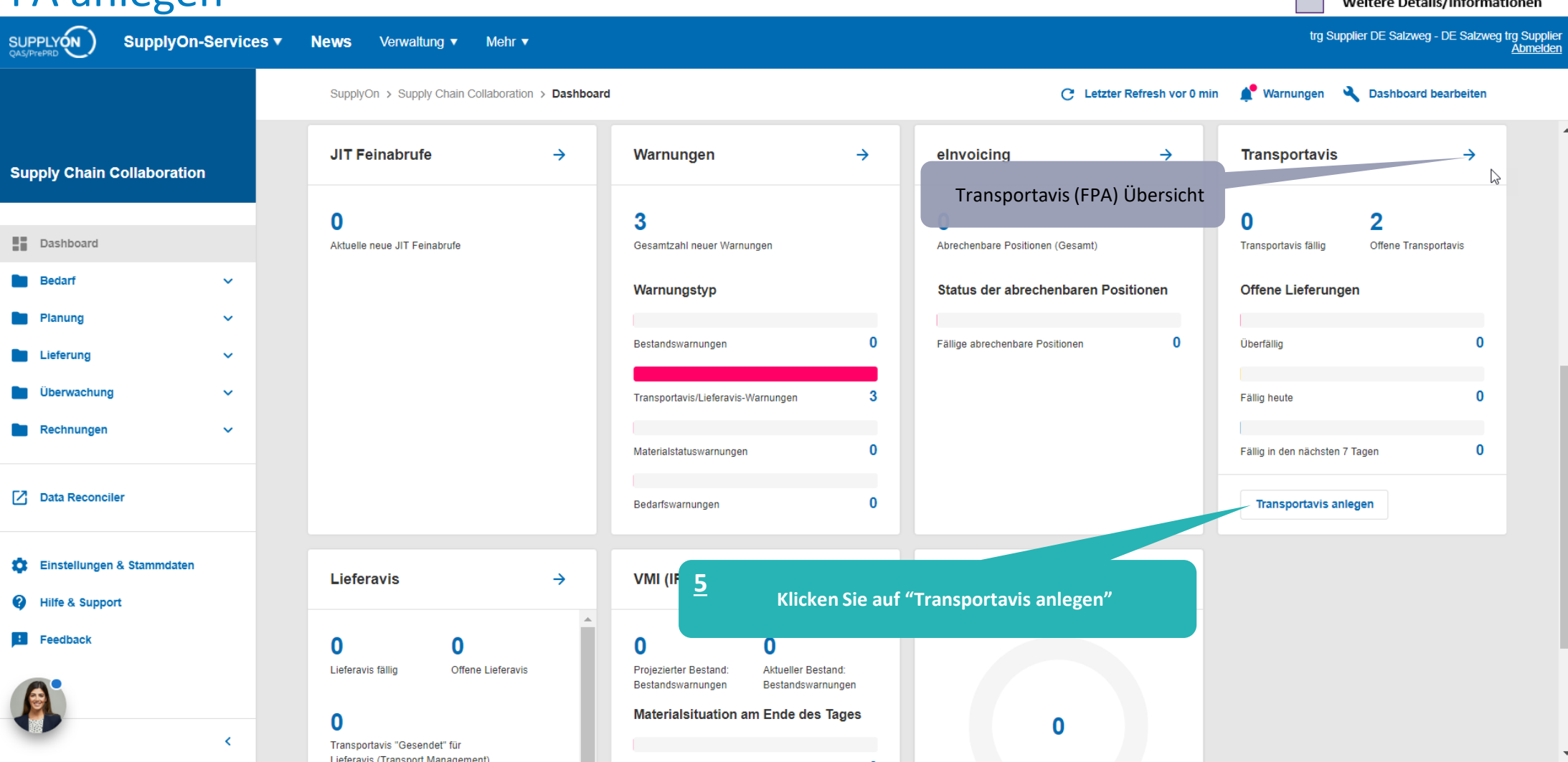

### **Internal** | GS/PSD33 | 2023-02-28

© Robert Bosch GmbH 2023. All rights reserved, also regarding any disposal, exploitation, reproduction, editing, distribution, as well as in the event of applications for industrial property rights.

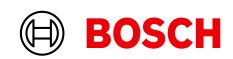

Hauptschritt

Optionaler/Bedingter Schritt

Weitere Details/Informationen

# FPA anlegen

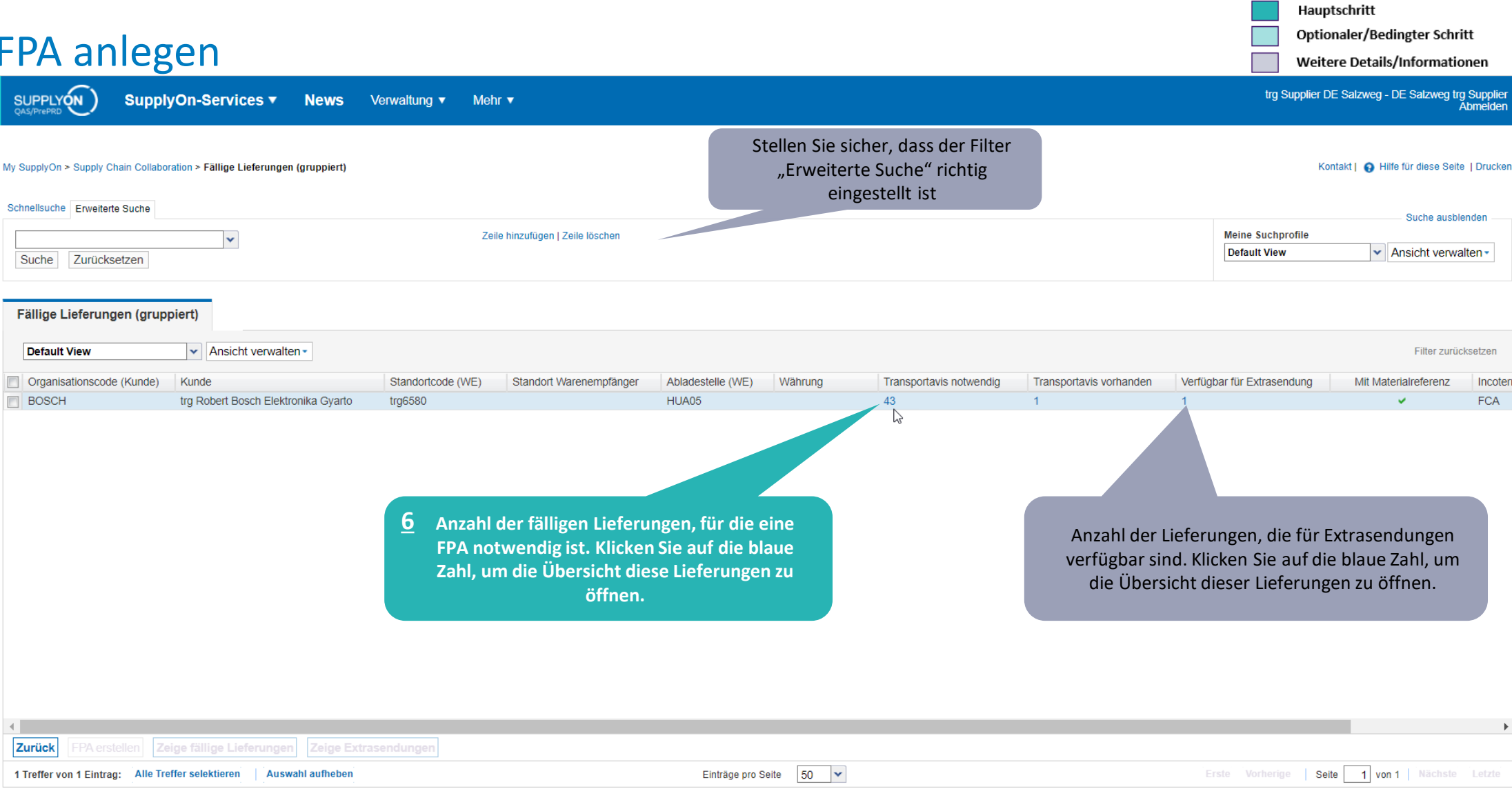

### **Internal** | GS/PSD33 | 2023-02-28

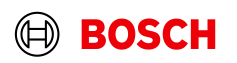

Hauptschritt Optionaler/Bedingter Schritt

Weitere Details/Informationen

(⊟)

**BOSCH** 

# Fällige Lieferung auswählen

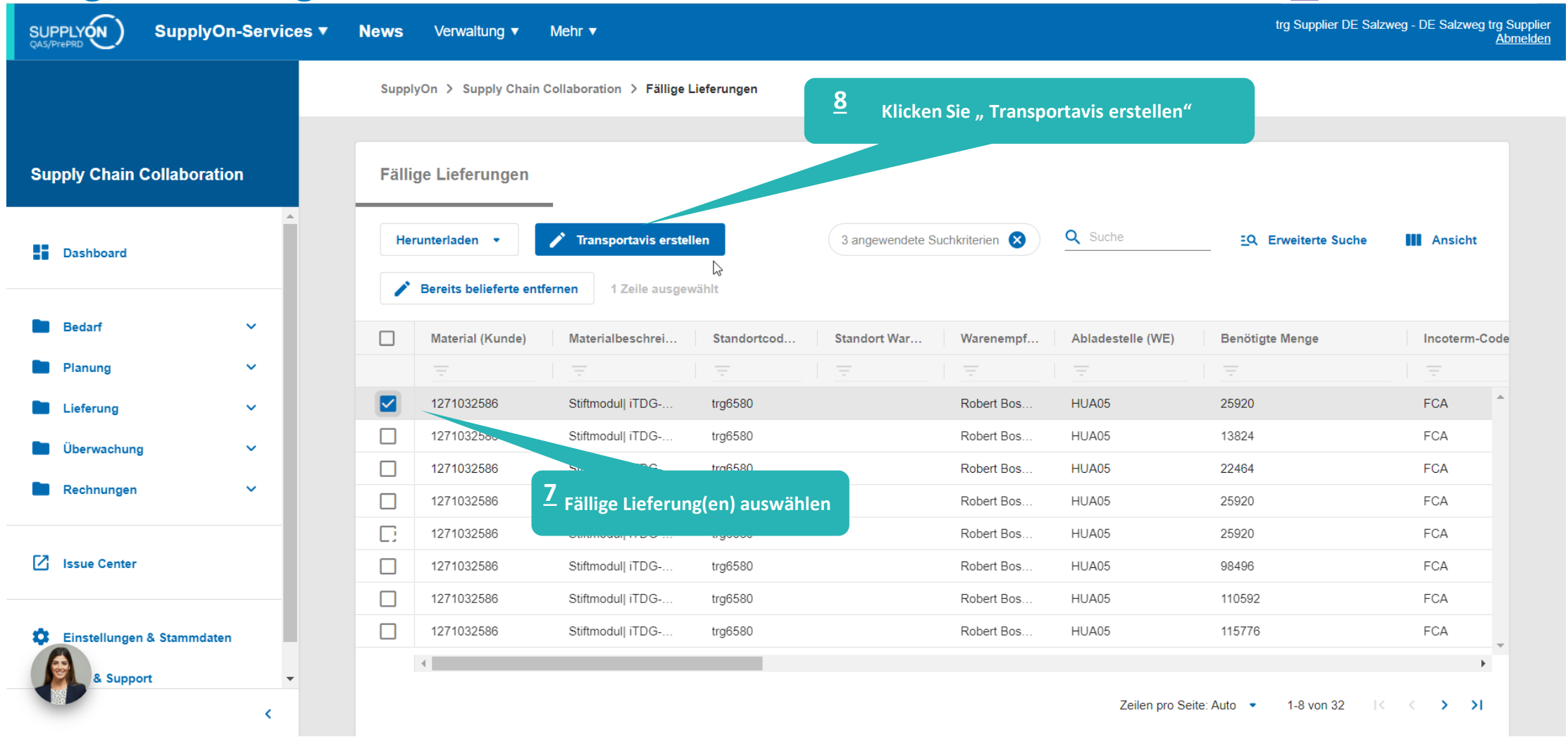

### **Internal** | GS/PSD33 | 2023-02-28

# Fällige Lieferung auswählen

SUPPLYON SupplyOn-Services ▼ **News** Verwaltung v Optionaler/Bedingter Schritt

Weitere Details/Informationen

trg Supplier DE Salzweg - DE Salzweg trg Supplier<br>Abmelden

![](_page_6_Figure_6.jpeg)

### **Internal** | GS/PSD33 | 2023-02-28

© Robert Bosch GmbH 2023. All rights reserved, also regarding any disposal, exploitation, reproduction, editing, distribution, as well as in the event of applications for industrial property rights.

Mehr  $\blacktriangledown$ 

![](_page_6_Picture_9.jpeg)

# Verpackungsmaterial Manuell eingeben (Optionaler Schritt)

Mehr $\blacktriangledown$ 

Hauptschritt

Optionaler/Bedingter Schritt

trg Supplier DE Salzweg - DE Salzweg trg Supplier

Weitere Details/Informationen

Abmelden

SupplyOn-Services ▼ **News** Verwaltung

![](_page_7_Figure_6.jpeg)

### **Internal** | GS/PSD33 | 2023-02-28

**SUPPLYON** 

![](_page_7_Picture_9.jpeg)

# Optionaler Schritt: Zusatzinformationen eingeben

Weitere Details/Informationen trg Supplier DE Salzweg - DE Salzweg trg Supplier<br>Abmelden SUPPLYON SupplyOn-Services ▼ **News** Verwaltung Mehr<sub>v</sub> Gehen Sie zu "Zusätzliche Daten erfassen", um bei Bedarf weitere Informationen zum Material hinzuzufügen**Interaktive Touren** Kontakt | @ Hilfe für diese Seite | Drucken My SupplyOn > Supply Chain Collaboration > Transportavis erstellen 316701 17.03.23 Transportavis Nr. **Transportavis Datum Transportavis Status: Neu** Kunde: trg Robert Bosch Elektronika Gyarto trg6580 / Robert Bosch Elektronika Kft Abladestelle (WE): HUA05 Empfangsort: Transportavis Positionen auswählen Zusatzinformationen erfassen Verpackungsdaten eingeben Dokumente verwalten Transportavis abschließen Transportreferenzen Default View  $\vert \mathbf{v} \vert$  Ansicht verwalten -Filter zurücksetzen Zeile. Material (Kunde) Material (Lieferant) Liefermenge **ME UN Gefahrcode** RoHS-Konformität Ursprungsland Software-Revision Hardware-Revision Materialnummer (He., Hersteller DUNS-Nu. **Hinweis** Zolldokumentnum... 1271032586 31 104 EA  $\overline{1}$ 0007 Deutschland

 $20 \times$ 1 Eintrag: Einträge pro Seite Seite 1 von 1 | Nächste Letzte **CALIFORNIA** EMALLIMENTALISMENT VALISSING **Senden** Drucken https://webedi.application.qas.supplyon.com/scm/app?stn=8dc982a1cdc6848b2be8637bded40538#

### **Internal** | GS/PSD33 | 2023-02-28

© Robert Bosch GmbH 2023. All rights reserved, also regarding any disposal, exploitation, reproduction, editing, distribution, as well as in the event of applications for industrial property rights.

![](_page_8_Picture_5.jpeg)

Hauptschritt

Optionaler/Bedingter Schritt

# Verpackungsmaterial Manuell eingeben (Optionaler Schritt)

**Main Step** 

**Optional/Conditional Step** 

Further details/information

![](_page_9_Figure_4.jpeg)

### **Internal** | GS/PSD33 | 2023-02-28

![](_page_9_Picture_7.jpeg)

# Hauptschritt

Optionaler/Bedingter Schritt

trg Supplier DE Salzweg - DE Salzweg trg Supplier<br>Abmelden

Weitere Details/Informationen

# Bedingter Schritt: Dokument(e) hochladen

SUPPLYON

SupplyOn-Services ▼ **News** Verwaltung Mehr v

**Gehen Sie zur : "Dokumente 1**hteraktive Touren Kontakt | @ Hilfe für diese Seite | Drucken My SupplyOn > Supply Chain Collaboration > Transportavis erstellen **verwalten" O** Daten wurden im Browser gespeichert F **Transportavis Nr** 316702 **Transportavis Datum** 17.03.23 **Transportavis Status:** Neu Kunde: trg Robert Bosch Elektronika Gyarto Empfangsort: trg6580 / Robert Bosch ktronika Kft Abladestelle (WE): HUA05 Transportavis Positionen auswählen Zusatzinformationen erfassen Verpackungsdaten eingeben Dokumente verwalten Transportavis abschließen Transportreferenzen **Hochladen und Zuweisen**  $\widehat{\blacksquare}$ Dokumente hochladen und zuweisen \* Gekennzeichnete Felder sind Pflichtfleder.  $\times$  $\Box$ **Doku** ntentyp O Open  $\times$ 2. Hochgela 1. Dokumente hochladen **N** « Deskt... > Upload Docu...  $\sqrt{2}$ O Search Upload Documents Aus Gründen der Performance, bitte nur maximal 10 Dokumente gleichzeitig hochladen. **Bitte wählen** 非 一 Organize  $\blacktriangleright$ New folder  $\bullet$ Click Guides Vid. ^ CERT.pdf Hochgelader **2 Klicken Sie "Hochladen und** Training scenaric Delivery Note.pdf Ω Trainingsmateria **Zuweisen" Wählen Sie ein Dokument 4** Drag&Drop oder Durchsuchen\* Upload Docume **aus** Dokumenter OneDrive - supply Maximale Dateigröße 10.5 MB. Erlaubte Dat nate: PDF, XLS, XLSX, JPG, JPEG This PC 3D Objects Zuweisen  $\Box$  Desktop  $\sim$  $\triangledown$ File name: Custom Files (\*.pdf;\*.xls;\*.xlsx;\*.j| ~ **Klicken Sie "Durchsuchen" 3** Open Cancel **5 Klicken Sie "Open" oder "Öffnen" Schließen** Entwurf speichern Validierer **Bestätigen** Abbrechen

### **Internal** | GS/PSD33 | 2023-02-28

![](_page_11_Figure_0.jpeg)

# Optionaler/Bedingter Schritt

Weitere Details/Informationen

# Bedingter Schritt: Dokument(e) zuweisen

SUPPLYON

SupplyOn-Services ▼ News Verwaltung v Mehr v trg Supplier DE Salzweg - DE Salzweg trg Supplier<br>Abmelden

![](_page_11_Figure_7.jpeg)

## **Internal** | GS/PSD33 | 2023-02-28

![](_page_11_Picture_10.jpeg)

Hauptschritt

Optionaler/Bedingter Schritt

Weitere Details/Informationen

trg Supplier DE Salzweg - DE Salzweg trg Supplier<br>Abmelden

# Daten prüfen und FPA validieren

SUPPLYON

SupplyOn-Services v News Verwaltung v Mehr v

### My SupplyOn > Supply Chain Collaboration > Transportavis erstellen

**Interaktive Touren** 

Kontakt | @ Hilfe für diese Seite | Drucken

![](_page_12_Picture_60.jpeg)

### **Internal** | GS/PSD33 | 2023-02-28

![](_page_12_Picture_13.jpeg)

# Transportbegleitschein ausdrucken und FPA senden

Hauptschritt

SUPPLYON trg Supplier DE Salzweg - DE Salzweg trg Supplier<br>Abmelden SupplyOn-Services ▼ **News** Verwaltung Mehr v Das Transportbegleitschein kann dem Kontakt | @ Hilfe für diese Seite | Drucken My SupplyOn > Supply Chain Collaboration > Transportavis erstellen e Touren Fahrer des Spediteurs ausgehändigt werden **O Transportavis Nr.: Die Transportavisnummer sollte größer sein als die zuletzt gespeicherte Nummer** C Stanelfaktor: Ritte prijfen Sie die Stanelfaktoren der Handling Units: 1 oder mehrere Einträge enthalten Wert(e), die den Transport in Staneln verbieten  $\Box$  $\times$ **Transportavis Nr** 316702 **Transportavis Datum** 17.03.23 **Kunde** tra Robert Bosch Elektronika Gvarto trg6580 / Robert Bosch Elektronika Kft Empfangsort: Transportavis Positionen auswählen Zusatzinformationen erfassen Verpackungsdaten eingeben Dokumente verwalten Transportavis abschließen Transportreferen: Print HU - 3000 Hatvan - Robert Bosch Verladeadresse DE - 94121 Salzweg - Training Anlieferadresse: ransportbegleitschein út 1 - 6580 street 1 Abholung Datum 11.05.23 Zustellung Datum: 15.05.23 Frachtbri Zeit von: bis: 07:00 Zeit von: **bis:** 23:59 11.05.3020 **Incoterms Code** FCA - Frei Frachfführer Spediteur: Kontakt Fahrer **Incoterm Text: Free Carrier** is Hir dan Spo Versandart: **LKW** Hinweis (vom Spediteur): Transportmittel Ladungsnummer. Referenz Nr. zum Transportmittel: Volumen (gesamte Ladung)  $0.864 \text{ m}^3$ Ladelänge (gesamte Ladung): Lademet Spediteur [Eingabe Spediteursadresse] Hinweis (für den Spediteur): Gefahrgut: **Nein TO Nummer** SON0000316702 Bruttogewicht (gesamte Ladung): 777.6 kg  $\Box$ Alle auswählen Nettogewicht (gesamte Ladung): 777,6 kg Equipmentart Handling Unit Label Equipmentnummer **Werpackungslabel** Transportnummer Speditionsauftrag Lieferschein Default View v Ansicht verwalten Sendungsliste  $\Box$  Zeile Anzahl HU Länge H. Breit. Höhe HU( Gefahrout Stapelfaktor Volumen HU Ladelânge HU Po. Verpackungsty. Gewicht V Transportbegleitschein 1 Palette 777.6 120 80 Delivery Slip Supplier **L5** Drucken Sie das Transportbegleitschein aus und "senden" Sie das FPA Kanbankarte

Packmittel (Finzel-/Hilfsverpack) editie HU Zeile hinzufügen Entwurf speichern Validieren **Schließen** 

### **Internal** | GS/PSD33 | 2023-02-28

 $\Box$  1

© Robert Bosch GmbH 2023. All rights reserved, also regarding any disposal, exploitation, reproduction, editing, distribution, as well as in the event of applications for industrial property rights.

![](_page_13_Picture_6.jpeg)

Senden

Auswahl drucken

Drucken -

# FPA Übersicht

![](_page_14_Figure_1.jpeg)

Hauptschritt

Optionaler/Bedingter Schritt Weitere Details/Informationen

### **Internal** | GS/PSD33 | 2023-02-28

# Transport-/CEP-Label drucken

SUPPLYON SupplyOn-Services ▼ News Verwaltung ▼ Mehr ▼

![](_page_15_Picture_53.jpeg)

# **Internal** | GS/PSD33 | 2023-02-28

**BOSCH** 

(⊟)

# Hauptschritt

Optionaler/Bedingter Schritt

Weitere Details/Informationen

trg Supplier DE Salzweg - DE Salzweg trg Supplier<br>Abmelden

the problem and company and company

![](_page_16_Picture_0.jpeg)

# CHECKLIST

# **FPA**

The FPA is sent successfully, a transport order (TO) is generated automatically in the transport management system and the pick-up is planned.

# **ASN**

ASN must be sent via SupplyOn after the collection is physically done to notify the pickup.

![](_page_16_Picture_6.jpeg)

# ASN erstellen

Hauptschritt

Optionaler/Bedingter Schritt

Weitere Details/Informationen

![](_page_17_Figure_4.jpeg)

![](_page_18_Picture_32.jpeg)

# **Internal** | GS/PSD33 | 2023-02-28

© Robert Bosch GmbH 2023. All rights reserved, also regarding any disposal, exploitation, reproduction, editing, distribution, as well as in the event of applications for industrial property rights.

![](_page_18_Picture_3.jpeg)

Hauptschritt

# Hauptschritt

Optionaler/Bedingter Schritt

Weitere Details/Informationen

# Lieferscheinnummer eingeben

![](_page_19_Picture_39.jpeg)

### **Internal** | GS/PSD33 | 2023-02-28

![](_page_19_Picture_7.jpeg)

# ASN validieren und senden

SUPPLYON

SupplyOn-Services ▼ News Verwaltung v Mehr v Optionaler/Bedingter Schritt

Weitere Details/Informationen

trg Supplier DE Salzweg - DE Salzweg trg Supplier<br>Abmelden

![](_page_20_Picture_61.jpeg)

### **Internal** | GS/PSD33 | 2023-02-28

![](_page_20_Picture_10.jpeg)

# ASN overview

SupplyOn-Services ▼

News Verwaltung v Mehr v

SUPPLYON

![](_page_21_Figure_1.jpeg)

**Optional/Conditional Step** 

Further details/information

trg Supplier DE Salzweg - DE Salzweg trg Supplier<br>Abmelden

![](_page_21_Picture_49.jpeg)

![](_page_21_Picture_50.jpeg)

### **Internal** | GS/PSD33 | 2023-02-28

![](_page_21_Picture_9.jpeg)

![](_page_22_Picture_0.jpeg)

# **Danke**

![](_page_22_Picture_2.jpeg)